# **TomoCon**

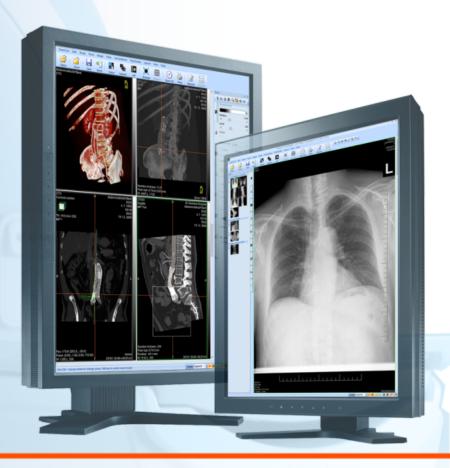

Release Notes

**TatraMed** 

# TomoCon Workstation TomoCon Viewer TomoCon Lite

#### Release notes

Version 23

Last revision: January 26, 2018

#### © Copyright 2000 – 2018 TatraMed Software s.r.o.

All rights reserved. No part of this document may be reproduced or transmitted in any form whatsoever, including photocopying and recording without written permission of the copyright holder: TatraMed Software s.r.o., Líščie údolie 9, 841 04 Bratislava, Slovak Republic.

TomoCon® is registered trademark of TatraMed Software s.r.o. All other product and company names mentioned within this document may be the trademarks of their respective owners.

All patient names used in this manual are fictitious.

#### TomoCon PACS

TatraMed Software s.r.o., Líščie údolie 9, 841 04 Bratislava, Slovak Republic

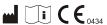

Tel.: +421 (2) 60202301 Fax: +421 (2) 60202352 info@tatramed.sk www.tatramed.sk

### 1. General note

#### Intended use

TomoCon PACS is a PACS system designed to be used for patient image data storage, handling, transfer, visualization and diagnostics. The system enables DICOM data import and export and the visualization of stored images for diagnostic purposes.

#### **TomoCon PACS client applications**

TomoCon Workstation, TomoCon Viewer and TomoCon Lite (hereinafter referred to as TomoCon) are the client applications of the TomoCon PACS system. All three client applications provide the same basic functionality (as outlined in the section above). The applications also provide advanced functionality that varies depending on the license. Where appropriate, the user is advised of divergence from the basic functionality.

#### Medical device class and CE mark

TomoCon PACS has been classified as a Class IIb medical device, according to Directive MDD 93/42/EEC as amended by Directive 2007/47/EC and has been certified as such. Written declaration of conformity is available on request (see Contact).

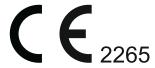

#### Markings used in this manual

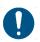

Mandatory sign indicates the actions or supplementary information that need to be followed or observed in order to minimize risk related to a hazardous situation.

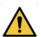

Warning sign indicates possible hazards. Exercise special caution to avoid the situation and the negative consequences.

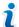

Information sign indicates a piece of information of a special interest or for a special consideration.

#### Safety precautions

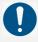

To use TomoCon for the purpose of diagnostics, appropriate medical education and experience is necessary. TomoCon itself does not replace the expert knowledge of trained medical personnel.

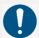

Thorough comprehension of the entire user manual is required prior to the clinical use of TomoCon.

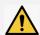

If the system is used by an unexperienced user for the purpose of diagnostics, a serious patient injury or death related to misdiagnosis may occur.

# 2. New functionality and changes

#### Digital signature

Digital signatures related functionality in TomoCon allows to digitally sign patient studies and verify signatures when viewing studies. When signing, either the entire study can be signed or the structured report can be signed on its own. (<u>User's manual, chapter 23 Digital signature</u>)

#### **Key object selection**

Key object selection (KOS) allows marking important images of clinical interest in an opened study. Each KOS consists of author's name, a user-supplied description and a reference to the selected images or other objects from the study. (User's manual, chapter 7.7 Key object selection)

#### **Secure TLS connection**

TomoCon can communicate with remote DICOM device via secure TLS connection. (<u>User's manual, chapter 4.10 DICOM options</u>)

#### **User identity**

TomoCon allows to remember user name and password in communication with the remote DICOM device. (User's manual, chapter 4.10.5 Remote DICOM devices)

#### More easily process of archiving studies

Archiving images process is easier now. When a local hard disc or a USB drive is selected, study is archived in folder named according to patient name and date of archivation. (<u>User's manual, chapter 27 Archiving images (CD, local directory, USB)</u>)

#### The Search studies dialog

The Search studies dialog will appear as soon as the TomoCon is started.

#### Adding series to worklist

It is possible to add only selected series to Worklist.

#### Access to studies using the DICOMDIR also in TomoCon Viewer

Any data stored in the DICOM format, whether on CD, HD or a shared network server directory can be accessed using the DICOMDIR also in TomoCon Viewer. This functionality is allowed with valid TomoCon PACS license. (User's manual, chapter 5.2.6 DICOMDIR)

#### Volume rendering in TomoCon Viewer and TomoCon Lite

Volume rendering visualization is available also in TomoCon Viewer and TomoCon Lite. (<u>User's manual, chapter 17.4 Volume rendering</u>)

#### Probe tool for fusion

It is possible to track values also for fusion series. To display values calculated on fusion series press **Ctrl** key. (<u>User's manual, chapter 9.7 Probe</u>)

#### Measurements values while editing measurements

Displaying of measurements values while editing of measurements can be turned off.

#### Switch to base series

View with MPR, 3D, fusion or KO displays button to switch back to base series.

#### Resizing of magnifying glass in mammography

Magnifying glass in mammography could be resized.

## 3. Contact

If you have any questions or comments, please contact our headquarters:

TatraMed Software s.r.o. Líščie údolie 9 841 04 Bratislava Slovak Republic

Tel: +421 2 60202301

+421 2 60202391 (hotline support, local working days 8:00-16:00)

Fax: +421 2 60202352

E-mail: <a href="mailto:info@tatramed.com">info@tatramed.com</a>